#### **METHODIST HEALTHCARE SYSTEM** "Serving Humanity to Honor God" www.SAHealth.com

### Correcting the issue: Citrix will not launch the viewer automatically

- **Supported Windows Operating Systems:**
- Windows 7 (Home Premium, Professional, Enterprise, and Ultimate editions), 32-bit and 64-bit editions; Windows Vista (32-bit and 64-bit editions); Windows XP Professional, 32-bit and 64-bit editions
- In order to use the Desktop Viewer .NET 3.5 Service Pack 1 is required.
- **Supported Browsers:**
- Internet Explorer Version 6.0 8.0, Mozilla Firefox Version 1.0 3.0
- **Hardware Requirements:**
- VGA or SVGA video adapter with color monitor

On occasion a user with the Citrix Client installed will not get a full remote session when they log on to **MHSAccess.com. Removing the older Citrix connection will correct this issue.**

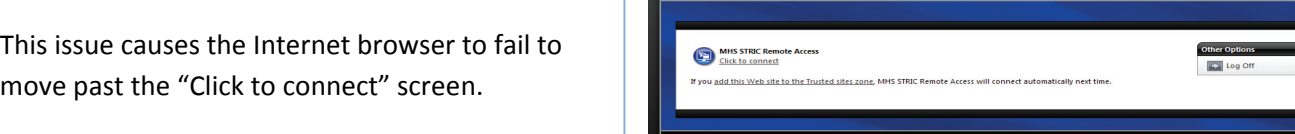

## **Windows Vista / Windows 7 Operating System instructions:**

- 1. Open the "Start Menu" at the bottom left of the screen.
- 2. Locate the "Control Panel" menu item.

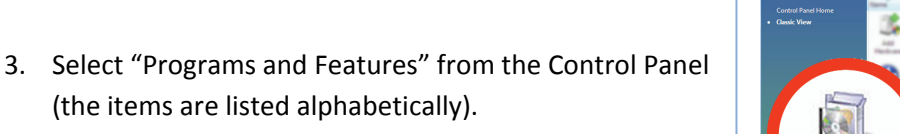

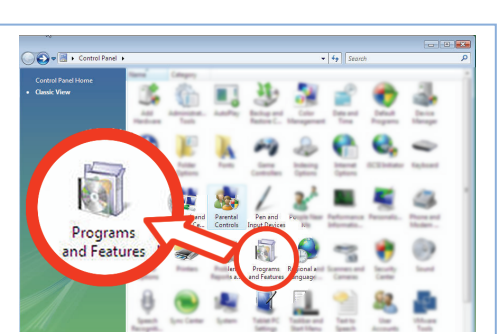

 $\overline{a}$ 

 $\sqrt{P_a}$ 

V

y<br>Started

# Correcting the issue: Citrix will not launch the viewer automatically

- 4. Look for the "Citrix online plug in-web" in the listing (the items are listed alphabetically). Select the plug in and click Uninstall.
- 5. **Reinstall the hCare Access Citrix Client:** Double Click the hCare Access desktop icon to open your Internet browser to http://MhsAccess.com.
- 6. Enter your User name and Password into the fields provided.
- 7. You will be prompted to download "Citrix". Select the check box then click "Download".
- 8. Two Windows installation prompts will open. Select "Run" at each prompt. A bar will show the installation progress; the speed of the installation may vary depending on your machine's capabilities.

Your new Citrix installation is complete, and now will launch your session directly into the hCare Access Desktop.

# **For assistance or questions please call the Methodist Healthcare Physician Support Line: (210) 575-0090**

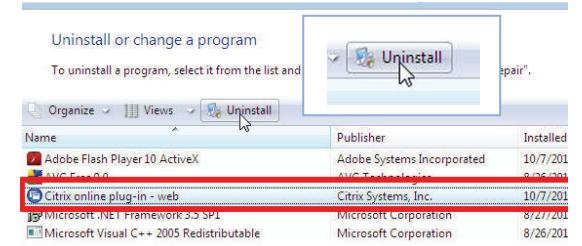

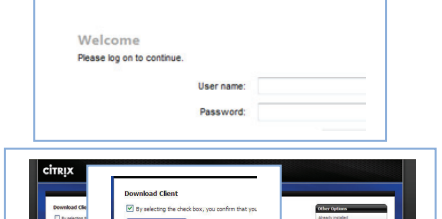

**METHODIST** 

**HEALTHCARE SYSTEM** "Serving Humanity to Honor God" www.SAHealth.com

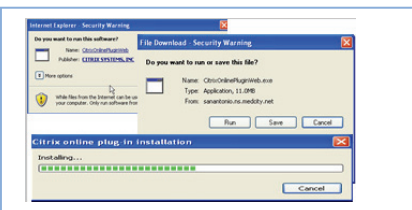